# **Лабораторная работа № 1**

# *Инструменты и способы создания выделенных областей.*

### **Цель работы**

Редактирование растрового изображения.

#### **Теоретическая часть**

Редактирование включает в себя:

при необходимости изменение цветовой модели и размеров изображения;

- поворот изображения;
- кадрирование изображения;
- тоновую коррекцию;
- цветовую коррекцию.

Во многих случаях тоновая и цветовая коррекции применяются к фрагментам изображения.

В растровой графике возможно редактирование (масштабирование, поворот, применение фильтров, тоновая и цветовая коррекции) выделенных областей или активизированных слоёв.

Для создания выделенных областей в связи со сложностью задачи существует большое количество способов и инструментов.

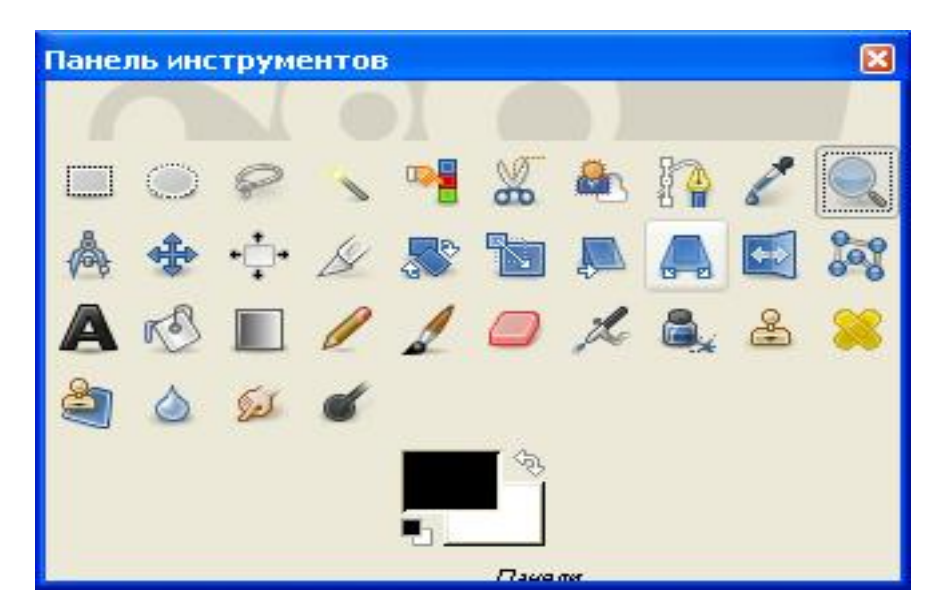

*Инструмент «Увеличить».*

Один из инструментов изменения экранных размеров изображения. Двойной щелчок по иконке инструмента открывает окно настроек инструмента.

В нём режим переключается с увеличения на уменьшение. Изменение размеров экранного изображения не влияет на «размер изображения», прописанный в «Меню\ Размер изображения».

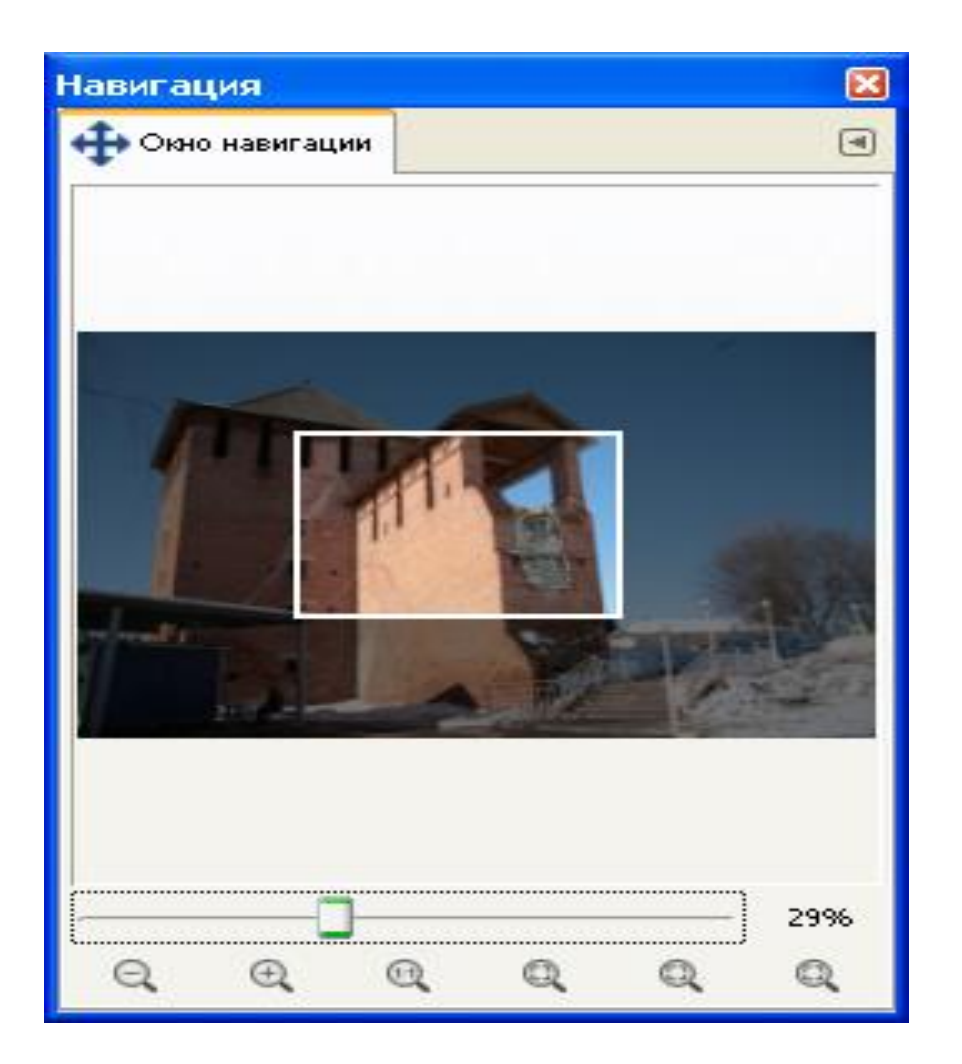

*Другой способ изменения размеров экранного изображения окно «Навигация».*

Окно «Навигация».

Растровое изображение характеризуется количеством элементов его составляющих, «пикселей» и цветовой моделью.

Пиксель (элемент изображения) характеризуется координатами и «глубиной», соответствующей цветовой модели.

Подробно характеристики растрового изображения (элементы изображения «пиксели», цветовые модели, процесс интерполяции; разбираются в курсе **«Технология мультимедиа»** 6-го семестра.

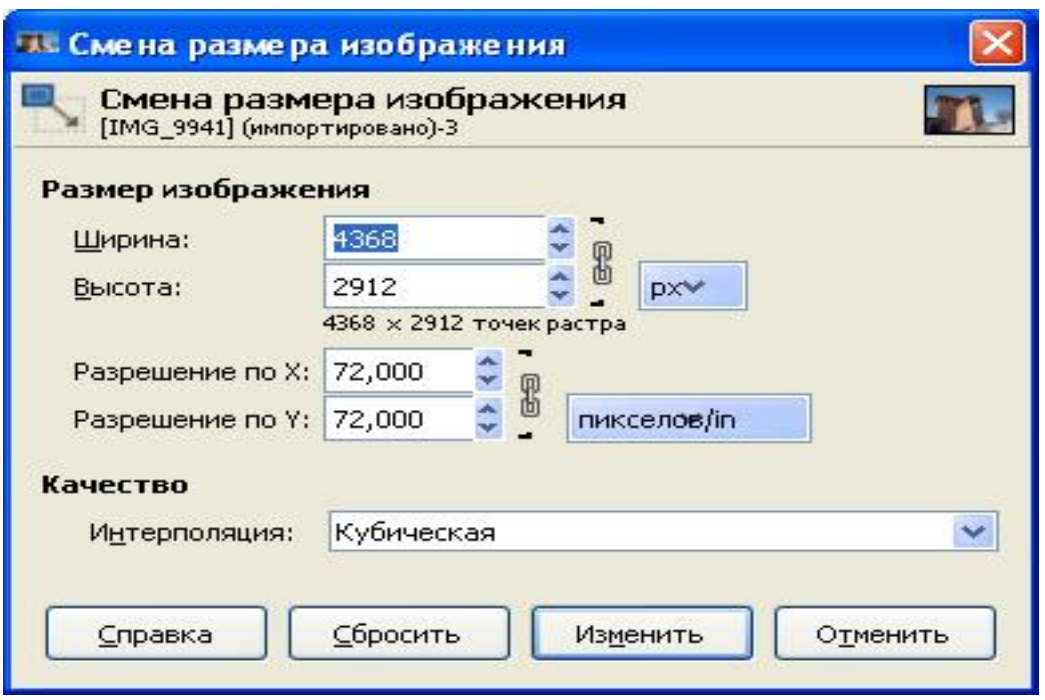

Окно «Размер изображения».

В окне «размер изображения» размер прописывается в пикселях и (или) в см, при прописывании в см указывается «разрешение» в пк\дюйм.

Способы интерполяции определяют характеристики пикселей, образовавшихся при увеличении размеров изображения.

Размер холста равен размеру изображения либо больше размера изображения. При назначении характеристик холста следует учитывать, что они будут определять характеристики изображений, размещаемых как слои на данном холсте.

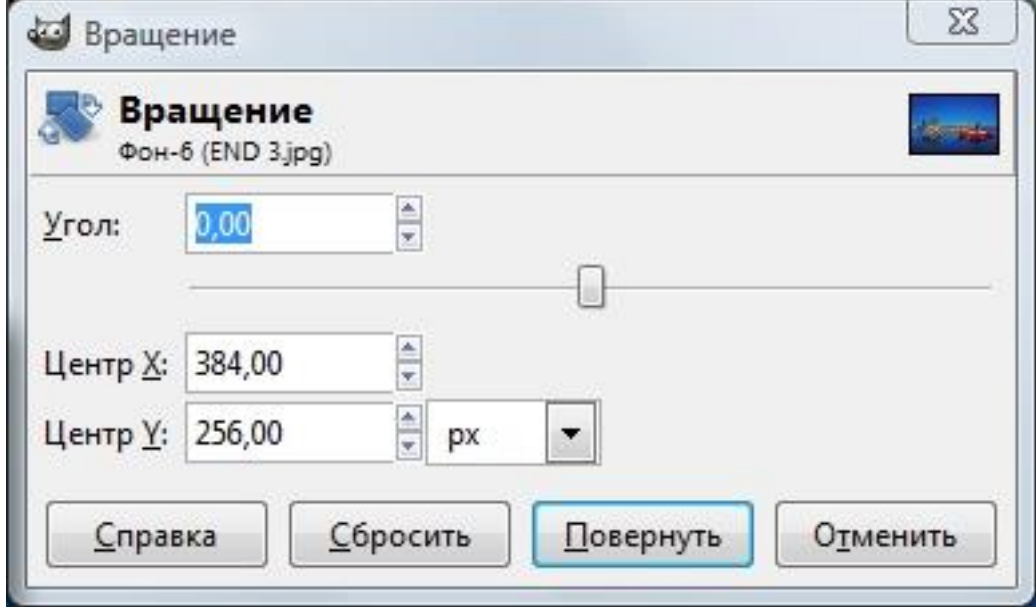

Окно «Вращение изображения».

Позволяет вращать изображение контролируя угол поворота по сетке. Включение и выключение сетки находится в меню «Вид», а настройка сетки находится в меню «Изображение».

Следует учитывать, что угловая скорость поворота счётчиком «Угол» при длительном нажатии увеличивается, лучше применять повторнократковременное нажатие при угле поворота, близком необходимому.

Счётчики «Центр X" и «Центр Y"позволяют перемещать центр вращения изображения.

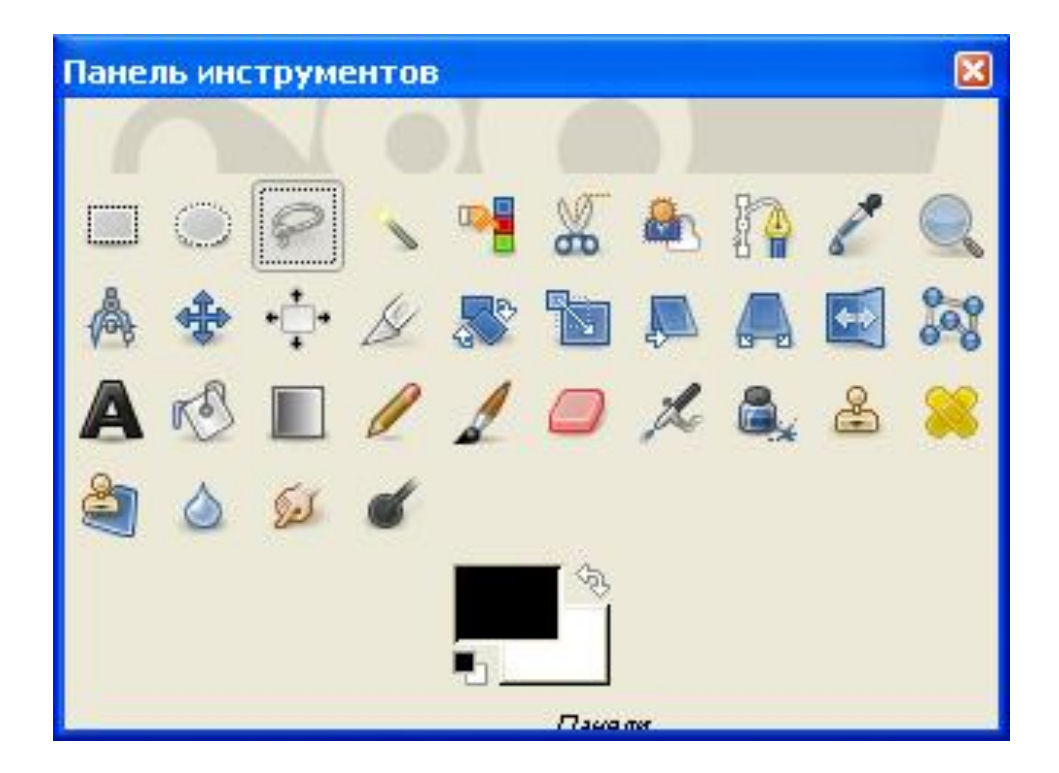

*Инструмент создания выделенных областей «Лассо».*

Сложно с помощью курсора точно обвести границы будущей выделенной области. В отличие от простого лассо «магнитное» лассо гораздо точнее выделяет необходимую область.

Способ выделения «Быстрая маска» позволяет создать выделенную область с точностью до пикселя. При включении режима «Быстрая маска» часть изображения покрывается служебной окраской 50% плотности. Окрашенную часть можно редактировать, удаляя или нанося окраску инструментом «кисть». Режимы «нанесение» и «удаление» переключаются инструментом «Основной и дополнительный фон».

Проверку точности следует проверять периодически выключая режим «Быстрая маска».

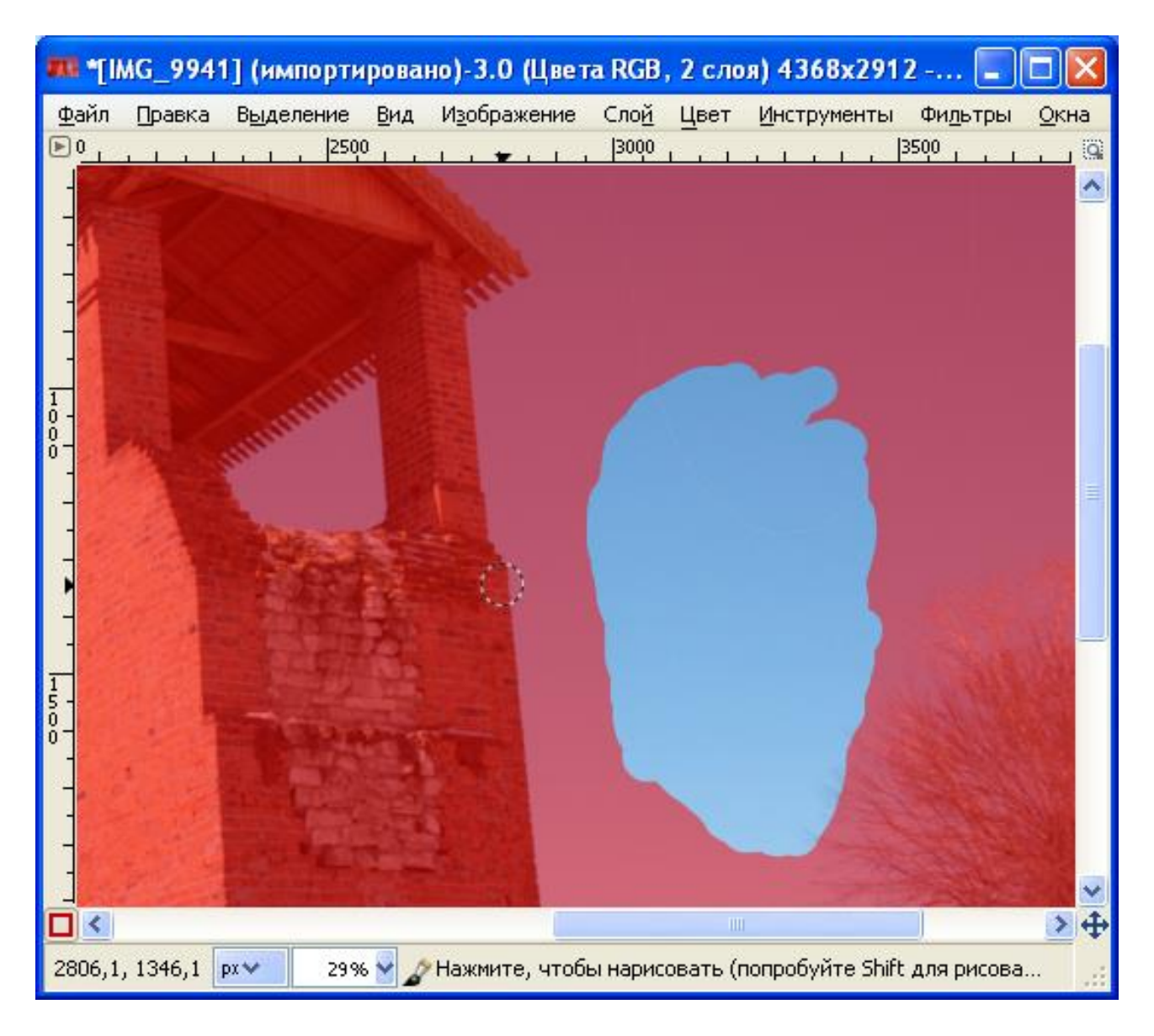

Режим редактирования «Быстрой маски».

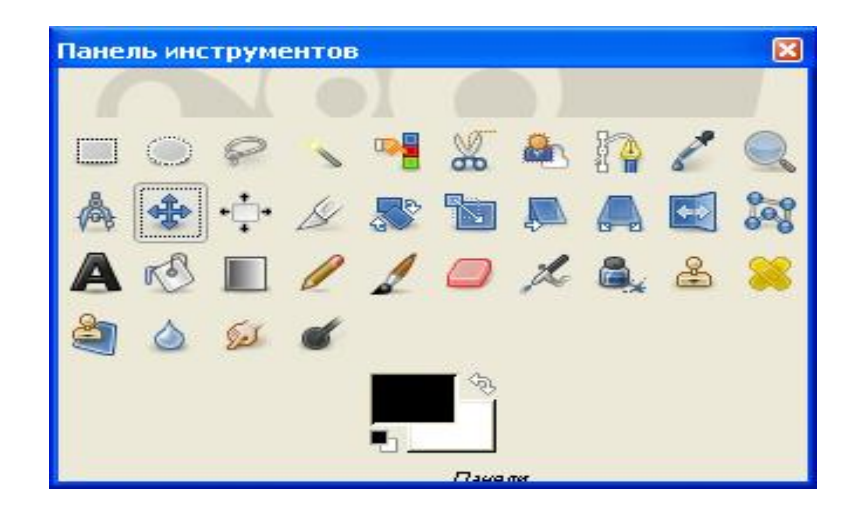

*Инструмент «Перемещение».*

Служит для перемещения выделенной области или слоя.

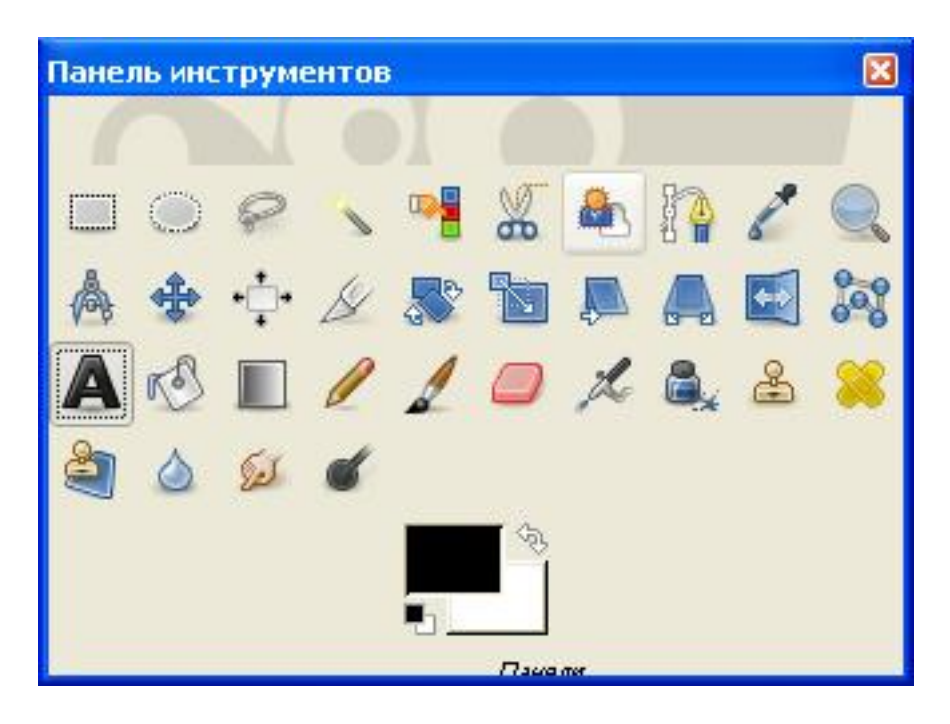

*Инструмент «Текст».*

Инструмент позволяет набирать и редактировать текст.

При сохранении документа в слоях текст не растрируется, а сохраняется в текстовом слое, что позволяет в дальнейшем редактировать его стандартным образом.

Чтобы сохранить многослойное изображение следует воспользоваться командой меню «Файл» «Сохранить как» сохранить изображение в формате XCF.

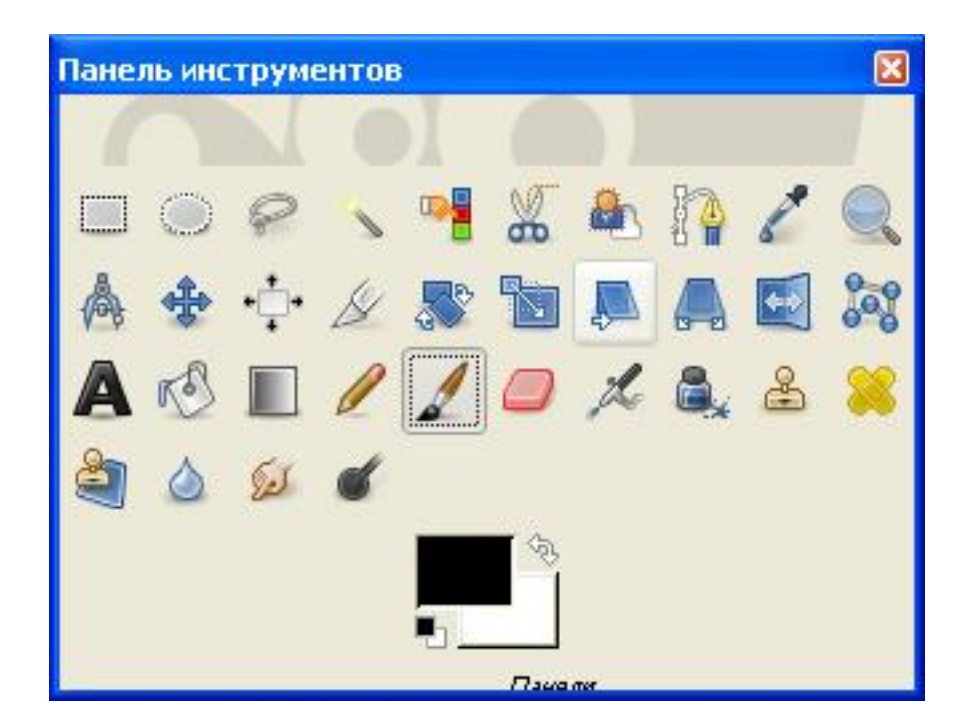

*Инструмент «Кисть».*

Позволяет устанавливать:

- форму кисти;
- размер кисти;
- прозрачность кисти;
- жёсткость краёв кисти.

Настройки инструмента «Кисть» используются многими инструментами графического редактора.

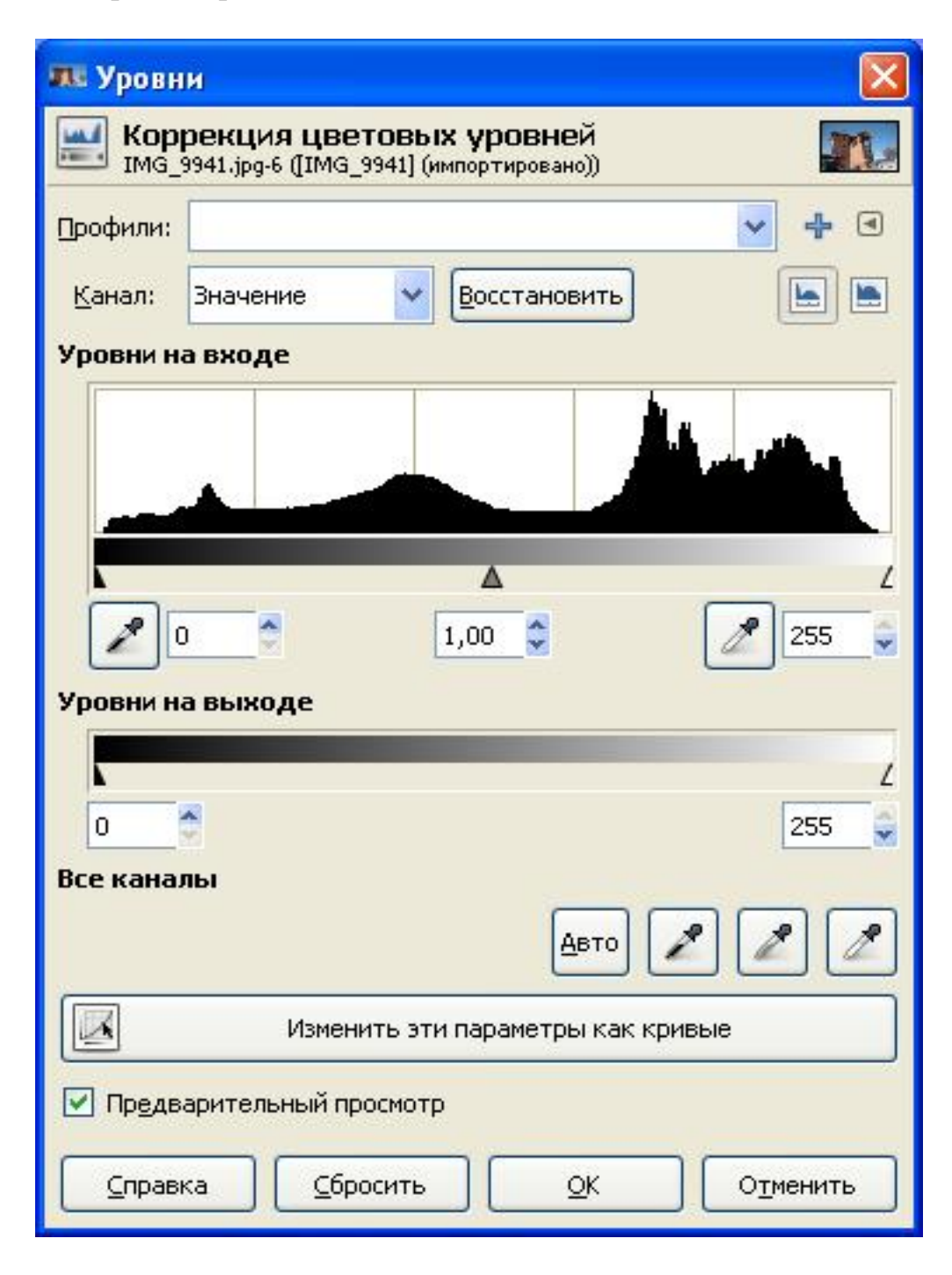

Окно тоновой коррекции «Уровни».

Гистограмма показывает распределение пикселей по плотности. С помощью «белой» пипетки можно назначить «белую часть изображения. С помощью» чёрной пипетки назначается чёрная часть изображения.

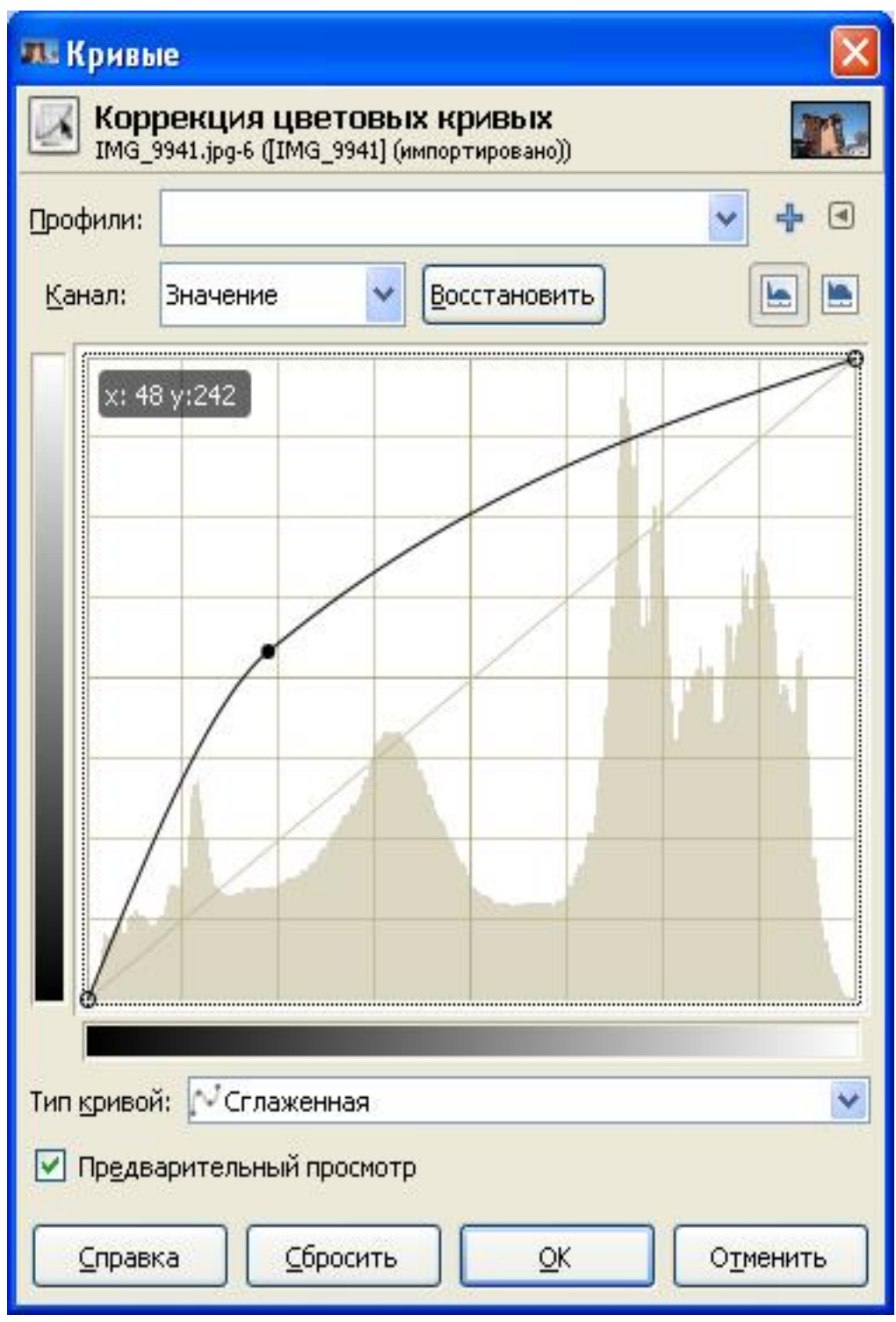

Окно тоновой коррекции «Кривые» (сглаженная кривая).

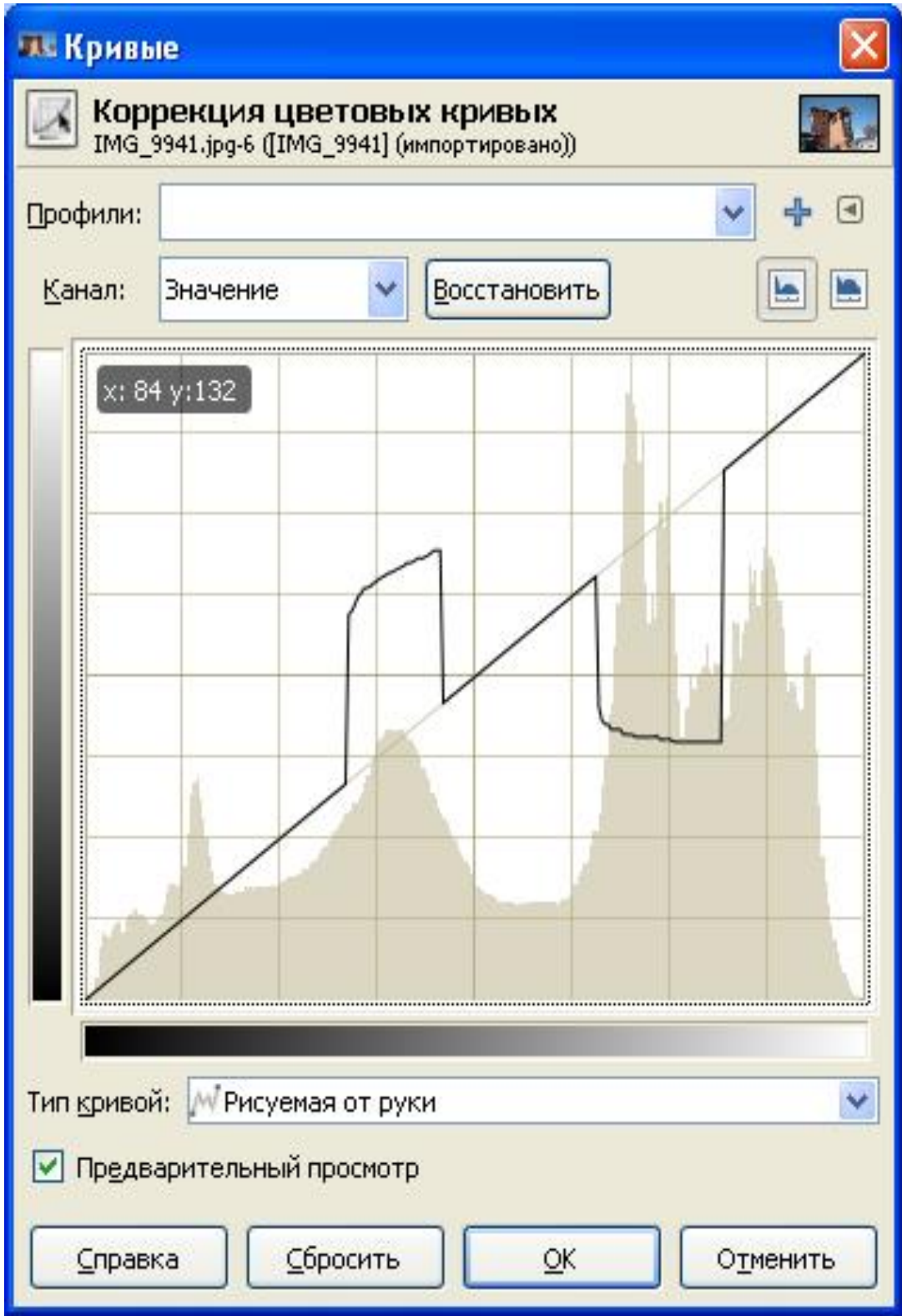

Окно тоновой коррекции «Кривые» (рисование кривой).

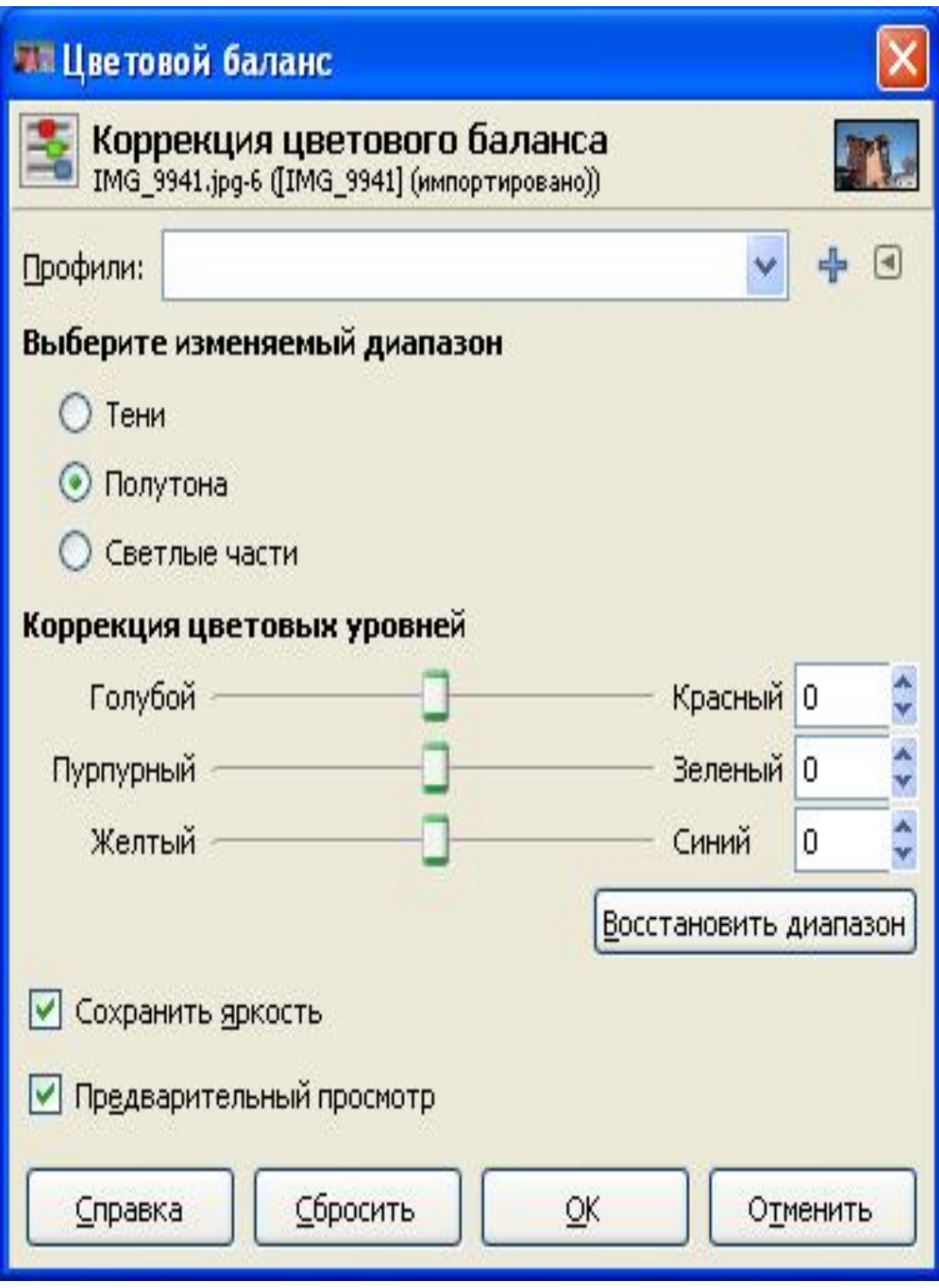

Окно цветовой коррекции «Цветовой баланс».

Баланс цветов устанавливается в тенях, полутонах и светах.

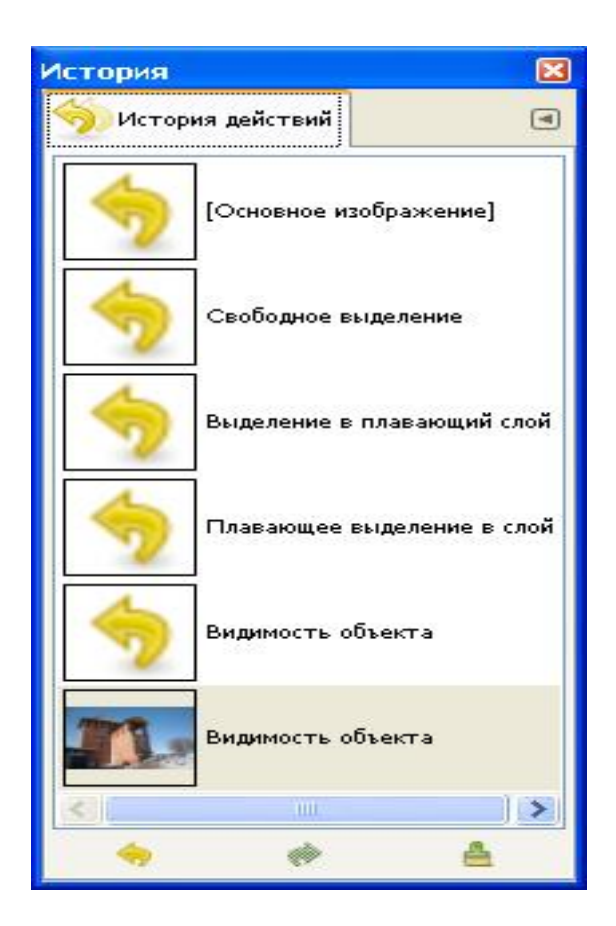

Окно «История».

Позволяет возвращаться к предыдущему состоянию изображения.

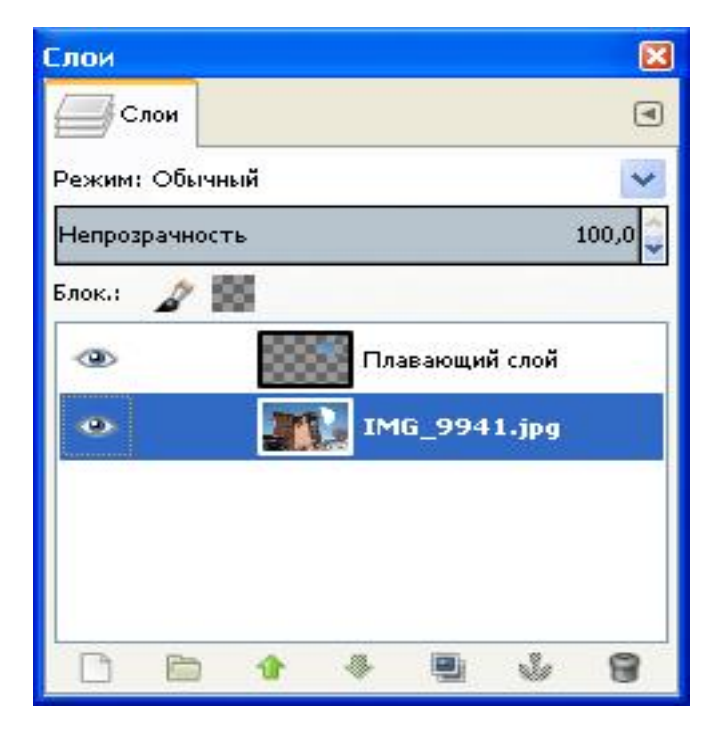

Окно «Слои».

Позволяет активизировать и настраивать слои.

# **Порядок выполнения работы**

- 1. Повернуть изображение с использованием сетки для контроля поворота. ( Инструменты – Преобразование – Вращение )
- 2. Обрезать холст по размерам изображения. (Преобразование Кадрирование – Курсор внутрь и двойной щелчок )
- 3. Удалить дефект изображения, (тонкую белую линию), с помощью инструмента "Штамп". ( Лупой увеличиваем – Штамп - Кисть – Ctrl + левая кнопка мыши как образец цвета )
- 4. Прямоугольную часть изображения, требующую редактирования, выделить инструментом "Прямоугольное выделение".
- 5. Произвести тоновую коррекцию способом «Уровни».( Цвет Уровни )
- 6. Произвести цветовую коррекцию способом «Цветовой баланс».( Цвет Цветовой баланс – Бегунки )
- 7. Создать инструментом "Лассо" и способом "Быстрая маска" другую выделенную область. ( Лассо – Выделение – Переключить Быструю маску – Увеличить – Взять кисть – Закрасить границы )
- 8. Произвести тоновую коррекцию способом «Кривые». ( Цвет Кривые )
- 9. Произвести цветовую коррекцию способом «Цветовой баланс».
- 10.Замерить характеристики пикселей после коррекции с помощью «Инфо». ( Окна – Стыкуемые диалоги – Указатель )
- 11.Сохранить изображение в формате GIMP и экспортировать в формате JPEG.

### **Контрольные вопросы**

- 1. Характеристики пикселя.
- 2. Необходимость создания выделенных областей.
- 3. Возможности редактирования растровых изображений.
- 4. Способы тоновой коррекции.
- 5. Способ цветовой коррекции.
- 6. Назначение «чёрной» и «белой» точек.